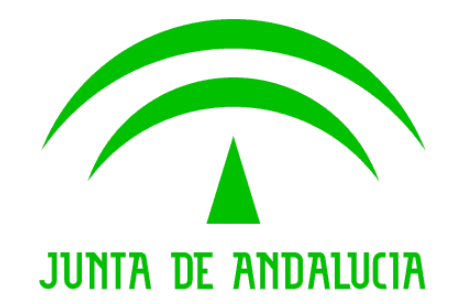

## **Consejería de Hacienda y Administración Pública**

## **Supresión de Certificados en Soporte Papel**

Manual de usuario

Versión: 1.5 Fecha: 07/07/2010

Queda prohibido cualquier tipo de explotación y, en particular, la reproducción, distribución, comunicación pública y/o transformación, total o parcial, por cualquier medio, de este documento sin el previo consentimiento expreso y por escrito de la Junta de Andalucía.

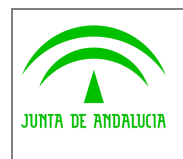

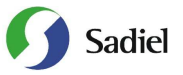

# HOJA DE CONTROL

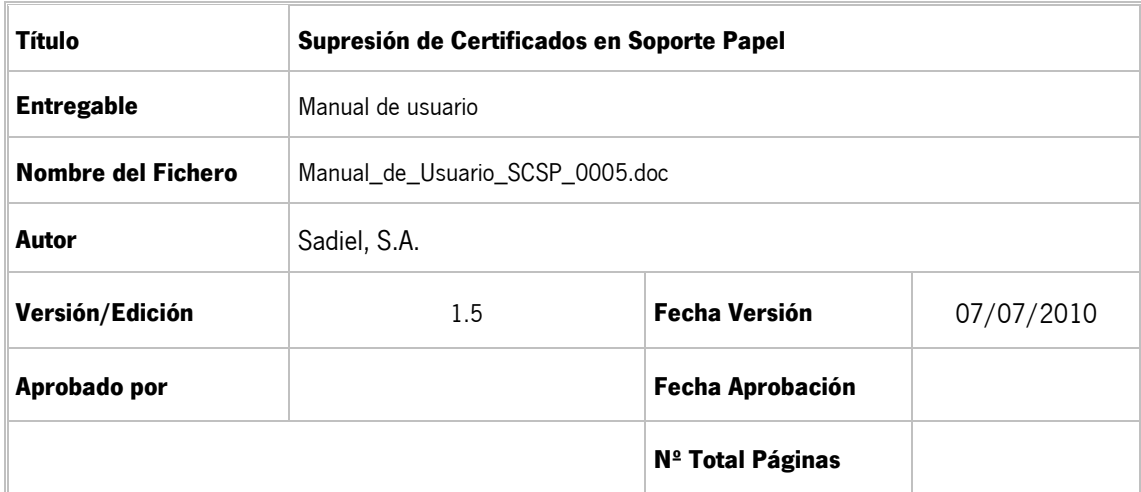

#### REGISTRO DE CAMBIOS

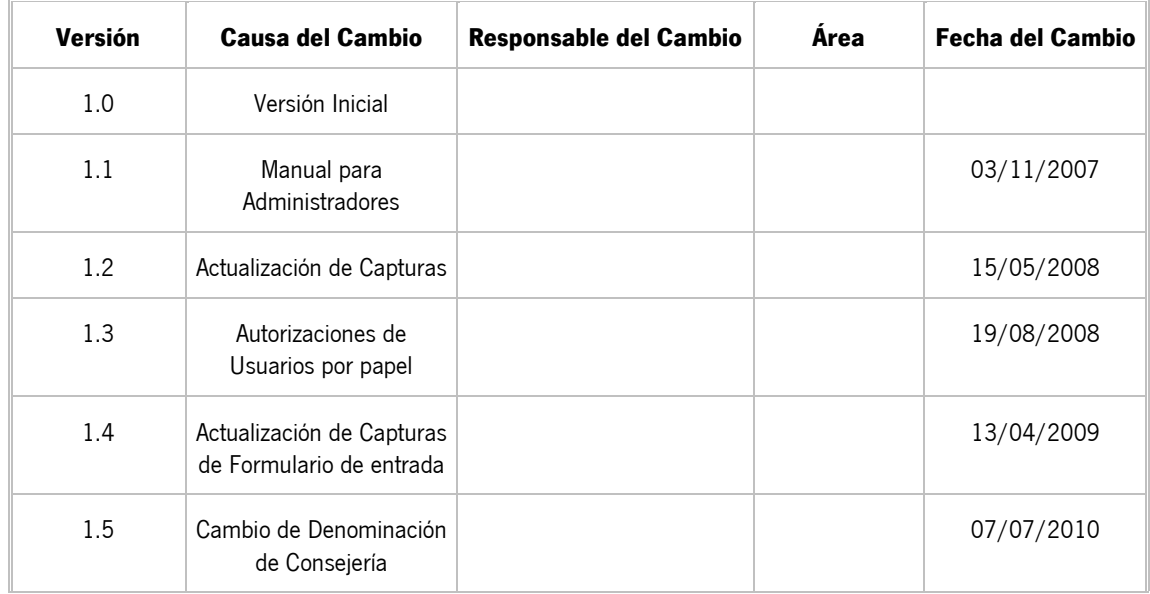

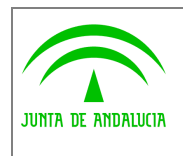

Dirección General de Tecnologías para

Hacienda y la Administración Electrónica

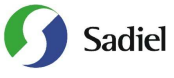

## ÍNDICE

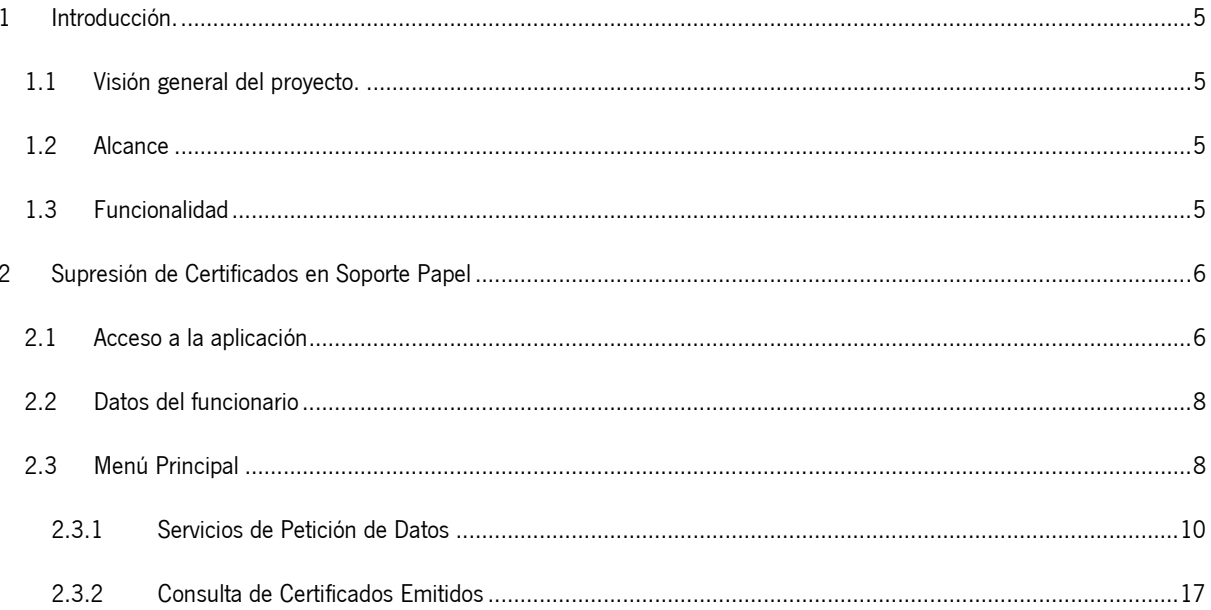

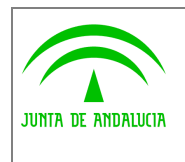

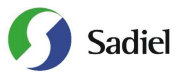

### 1 Introducción.

### 1.1 Visión general del proyecto.

El presente documento tiene como objetivo la creación de un Manual de Usuario para la aplicación Supresión de Certificados en Soporte Papel, proyecto desarrollado por la Consejería de Hacienda y Administración Pública de la Junta de Andalucía en virtud al convenio de colaboración con el Ministerio de Administraciones Públicas para la prestación mutua de servicios de administración electrónica en el que se incluyen los servicios ofrecidos por el Ministerio para la verificación de datos de identidad y de residencia de la ciudadanía.

## 1.2 Alcance

El alcance del presente documento comprende la descripción de las funcionalidades y la operativa de la aplicación de Supresión de Certificados en Soporte Papel. Atendiendo a criterios de funcionalidad y destinatarios, se considerará un único sistema dentro de la aplicación:

• Aplicación de Supresión de Certificados en Soporte Papel. Los usuarios de esta aplicación serán los funcionarios activos de la Junta de Andalucía que se hayan habilitado desde la Administración de la Aplicación, quienes podrán consultar los distintos servicios activos en las Consejerías u Organismos Autónomos de la Junta de Andalucía.

## 1.3 Funcionalidad

La aplicación "Supresión de Certificados en Soporte Papel" es una aplicación web que consta de un conjunto de formularios que recogen los datos obligatorios para elevar las respectivas consultas a los diferentes servicios.

La consulta y el acceso a la información deberán realizarse con una finalidad concreta, que quedará recogida en el momento de la consulta. La información obtenida sólo podrá utilizarse para dicha finalidad. La consulta realizada quedará reflejada en la auditoría del sistema y en la zona personal del titular de los datos accedidos en la web de la Central de Atención y Relaciones con la Administración Andaluza.

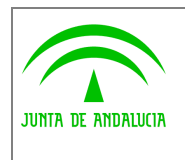

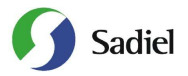

## 2 Supresión de Certificados en Soporte Papel

### 2.1 Acceso a la aplicación

Para acceder al sistema es necesario tener instalado un navegador web (preferentemente Internet Explorer 6.0) y un certificado digital de persona física. El acceso al sistema se realiza introduciendo la siguiente dirección en el navegador:

https://servicioae.cjap.junta-andalucia.es/scsp

Después de acceder a la anterior dirección, se muestra la pantalla de acceso al sistema:

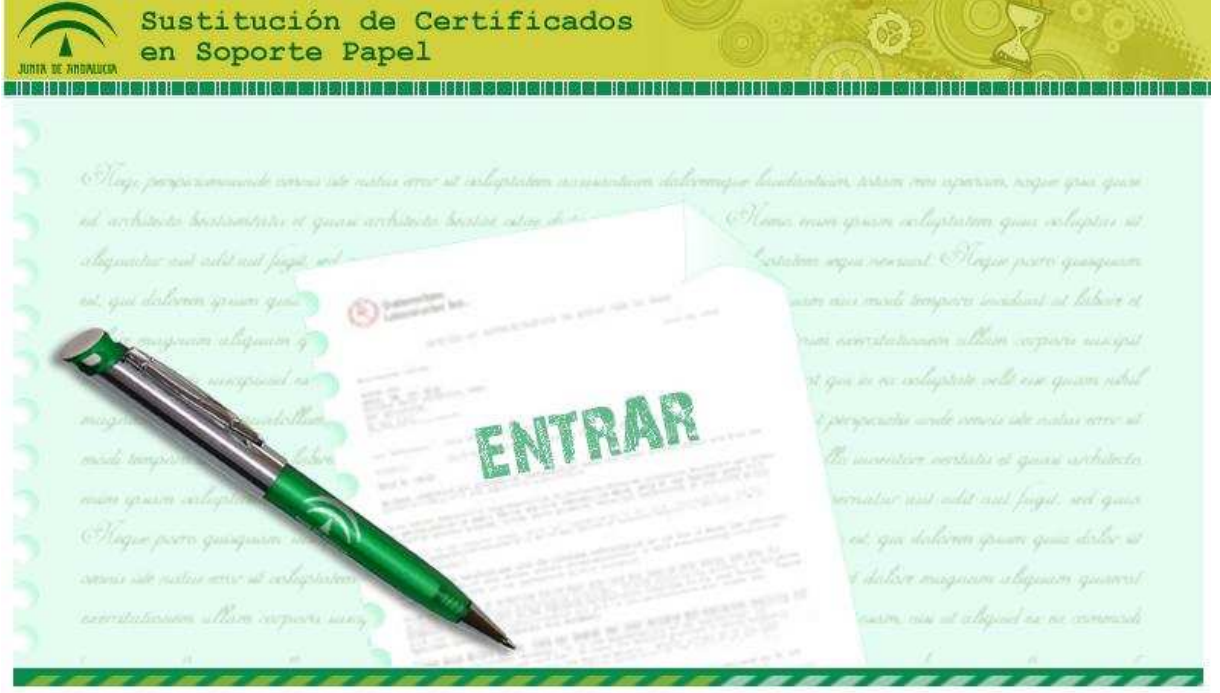

Para la utilización de esta aplicación informática debe tenerse en consideración el <u>manual de comportamiento de los empleados</u><br>públicos en el uso de los sistemas informáticos y redes de comunicaciones de la Administración

Para la entrada en la aplicación será necesario disponer de un Certificado Digital o DNI electrónico

Figura 1.- Acceso a la Aplicación

En la pantalla de acceso al sistema, se debe pulsar sobre el enlace "**ENTRAR**". Al hacerlo, el sistema solicita la autenticación al usuario mediante su certificado digital instalado en el equipo. Los certificados compatibles con la aplicación son los emitidos por la FNMT y el DNI electrónico. Durante dicho proceso, el sistema muestra la siguiente secuencia de pantallas:

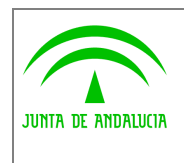

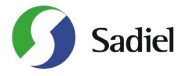

**Manual de Usuario**

**Dirección General de Tecnologías para Hacienda y la Administración Electrónica** 

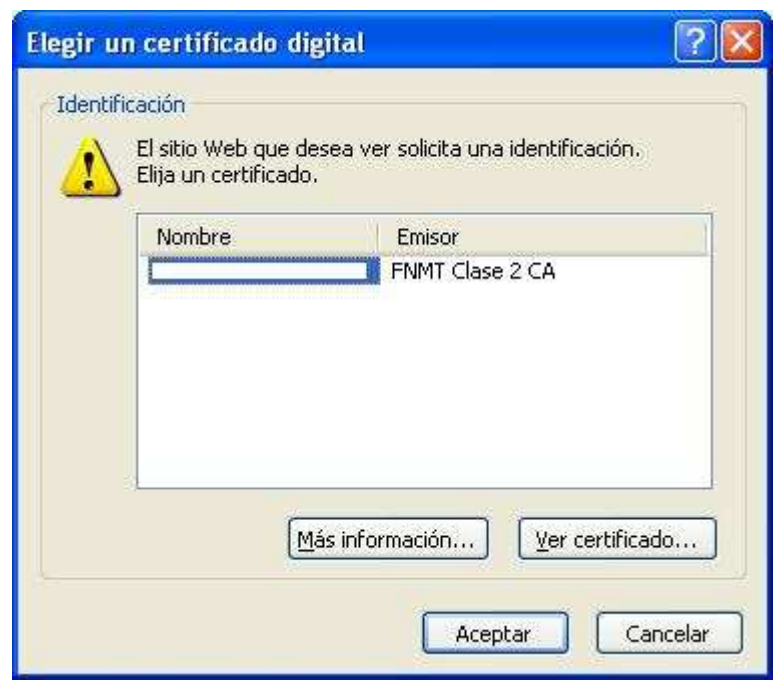

Figura 2.- Solicitud de certificado digital

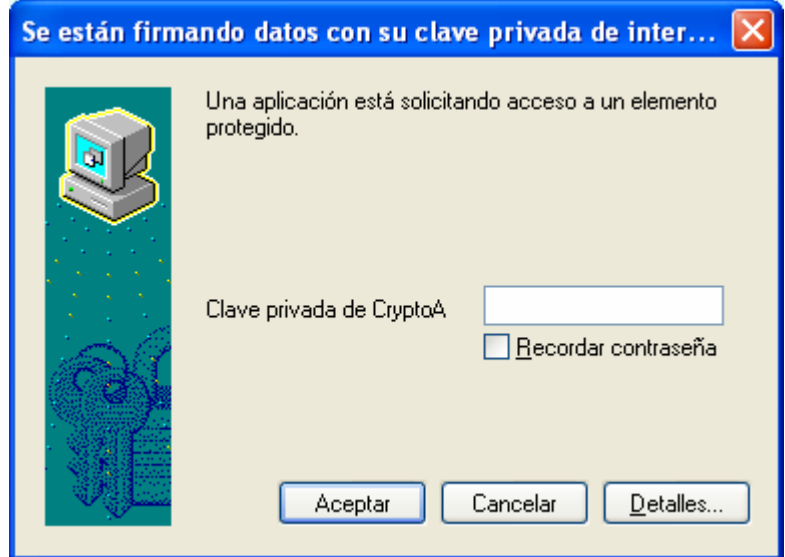

Figura 3.- Solicitud de clave privada certificado digital

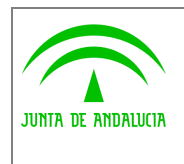

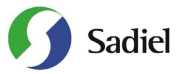

## 2.2 Datos del funcionario

Una vez realizada la autenticación con el certificado de usuario, el sistema muestra la siguiente pantalla, donde aparecen los datos personales del funcionario junto con sus datos laborales y las personas Administradoras de su Consejería u Organismo.

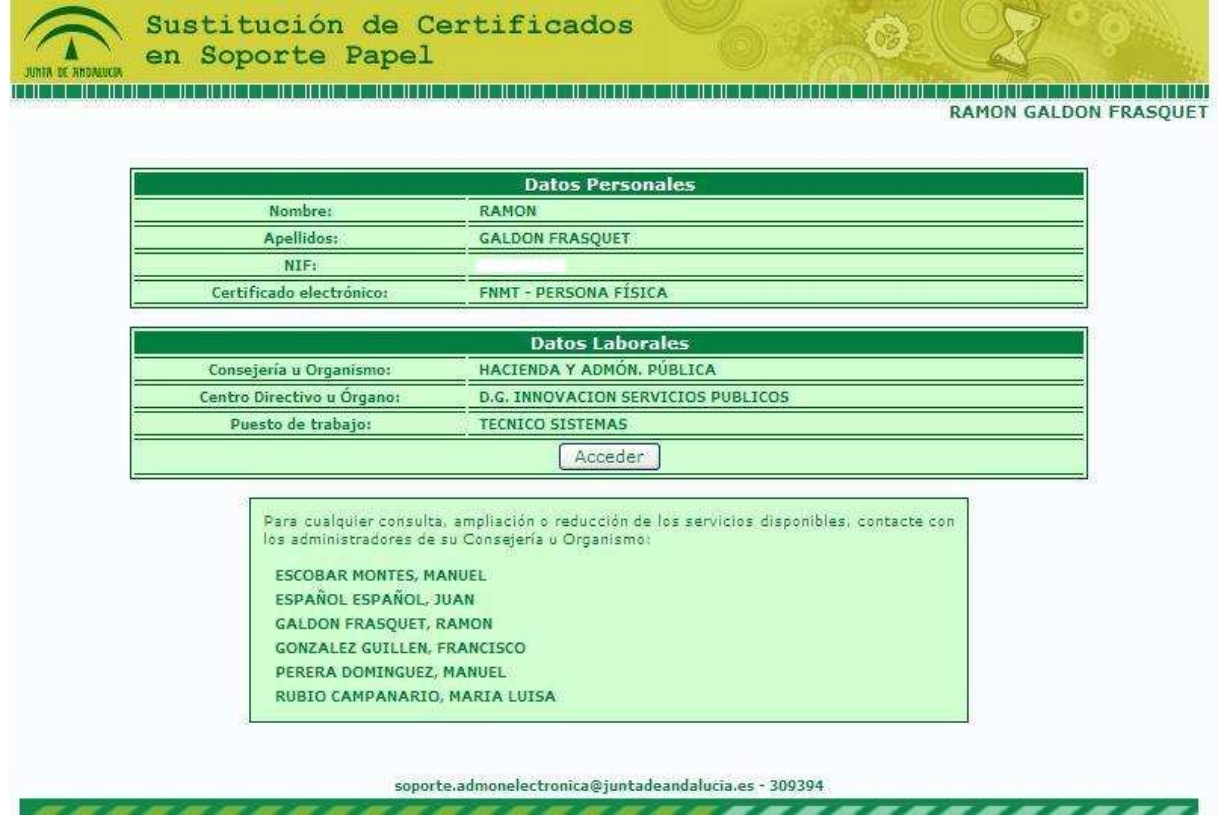

Figura 4.- Datos del Funcionario

## 2.3 Menú Principal

El menú principal de la aplicación consta de dos secciones diferenciadas. En primer lugar aparecen los distintos **Servicios de Petición de Certificados** que tiene habilitado el usuario. La segunda sección es que permite la **Consulta de los Certificados** que ya han sido emitidos; dicha consulta se realiza mediante el identificador de petición.

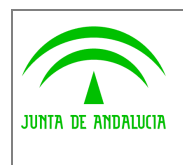

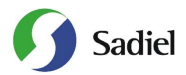

**Manual de Usuario**

Sustitución de Certificados en Soporte Papel **RAMON GALDON FRASQUET MENÚ PRINCIPAL SERVICIOS DE PETICIÓN DE CERTIFICADOS** DGP: CONSULTA DE DATOS DE IDENTIDAD [Entrar] TNE: CONSULTA DE DATOS DE RESIDENCIA  $[Enter]$ [Entrar] TGSS: AL CORRIENTE DE PAGO EN LA TESORERÍA GENERAL DE LA SEGURIDAD SOCIAL JA-CJAP: INSCRIPCIÓN REGISTRO FUNDACIONES ANDALUCÍA Entrar<sup>)</sup> JA-CIBS: CONSULTA DE DATOS DE DISCAPACIDAD Entrar<sup>1</sup> JA-CIBS: CERTIFICADO DE FAMILIA NUMEROSA Entrar **CONSULTA DE CERTIFICADOS EMITIDOS** CONSULTA DE IDENTIFICADORES DE PETICIÓN Entrar

#### Figura 5.- Menú Principal

En el caso que la persona que haya accedido no tenga habilitado el acceso a ningún Servicio de petición de certificados, tendrá que ponerse en contacto con el Administrador de su Consejería/Organismo para que se lo habilite, ya que únicamente podrá realizar la Consulta de Certificados Emitidos (activado por defecto a todos los usuarios).

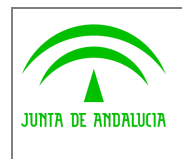

**Dirección General de Tecnologías para** 

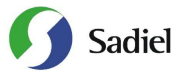

## **Hacienda y la Administración Electrónica**

#### 2.3.1 Servicios de Petición de Datos

En el caso que el solicitante desee realizar una petición de datos, deberá acceder al servicio en cuestión donde deberá completar los campos necesarios. Los servicios disponibles en estos momentos son:

- **Consulta de Datos de Identidad**
- **Verificación de Datos de Residencia**
- **Certificado de Familia Numerosa**

Para la **Consulta de Datos de Identidad**, será necesario completar los siguientes datos:

- 1. Nombre Completo del Titular
- 2. Identificador del titular (DNI o NIE+TIE). El TIE es necesario en algunos casos para conocer la fecha de caducidad del documento.
- 3. Forma de Consentimiento (Expreso o por Ley)
- 4. Finalidad. Este campo deberá elegirlo de un listado de opciones predefinidas o indicando un texto libre

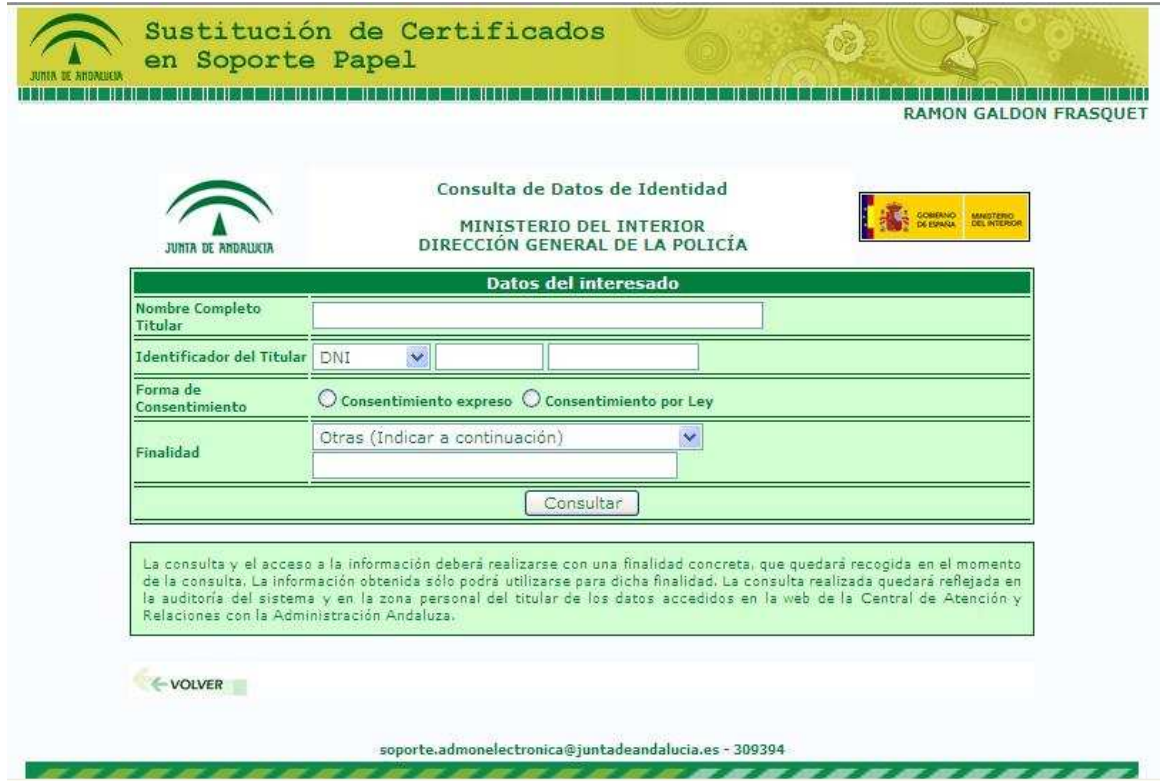

Figura 6.- Formulario para completar en la Consulta de Datos de Identidad

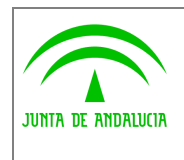

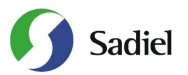

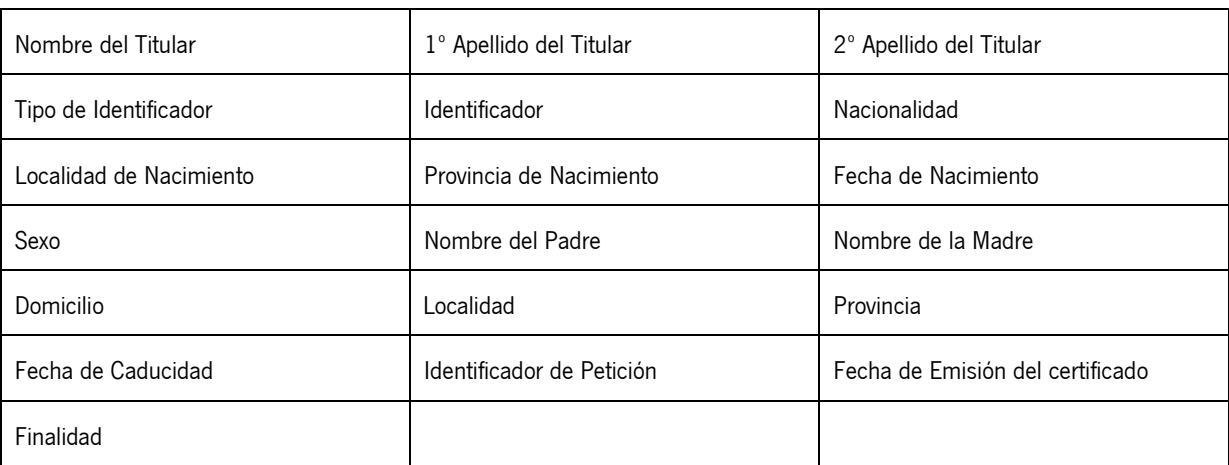

Una vez pulsado en el botón **Consultar**, aparecerá la siguiente ventana con los campos que a continuación se detallan:

Además la ventana muestra los datos del solicitante del certificado, indicando el Organismo al que pertenece, su Consejería u Organismo Autónomo, y los datos del peticionario (nombre y dos apellidos).

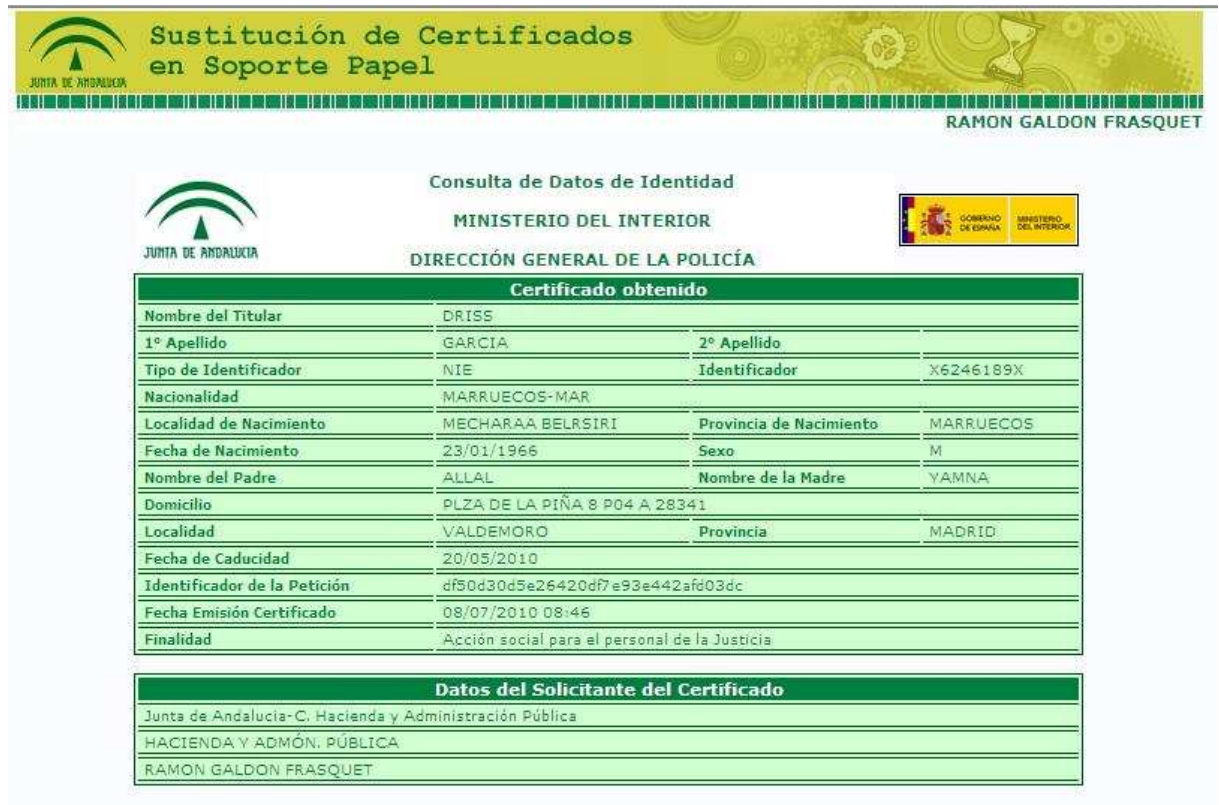

Figura 7.- Respuesta del Servicio de Consulta de Datos de Identidad

La aplicación ofrece también la posibilidad de obtener un archivo PDF con los datos que aparecen por pantalla y el XML que recoge la petición realizada al servicio.

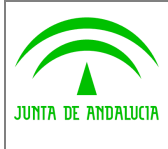

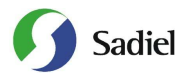

Para la **Verificación de los Datos de Residencia**, será necesario completar los siguientes datos:

- 1. Identificador del titular (DNI o NIE)
- 2. Forma de Consentimiento (Expreso o por Ley)
- 3. Finalidad : Este campo deberá elegirlo de un listado de opciones predefinidas

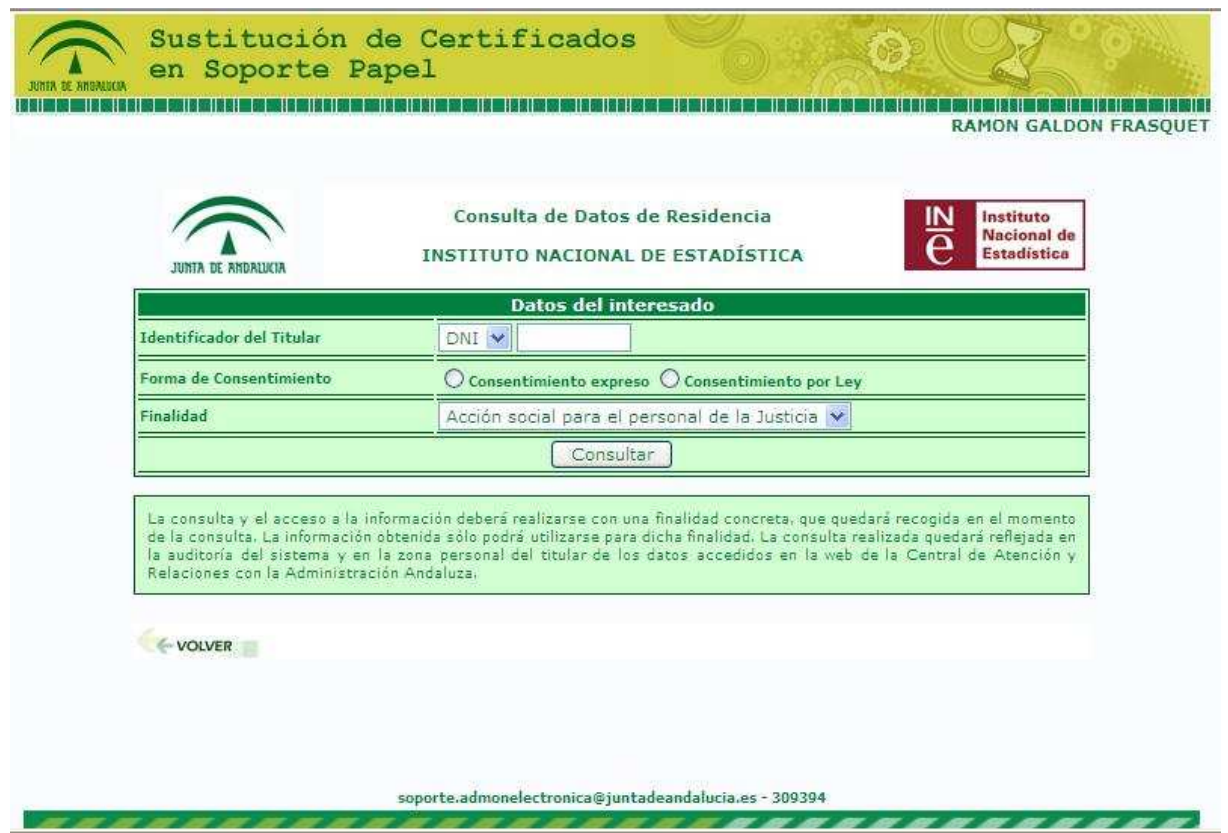

Figura 8.- Formulario para completar en la Verificación de Datos de Residencia

Una vez pulsado en el botón **Consultar**, aparecerá la siguiente ventana con los campos que a continuación se detallan:

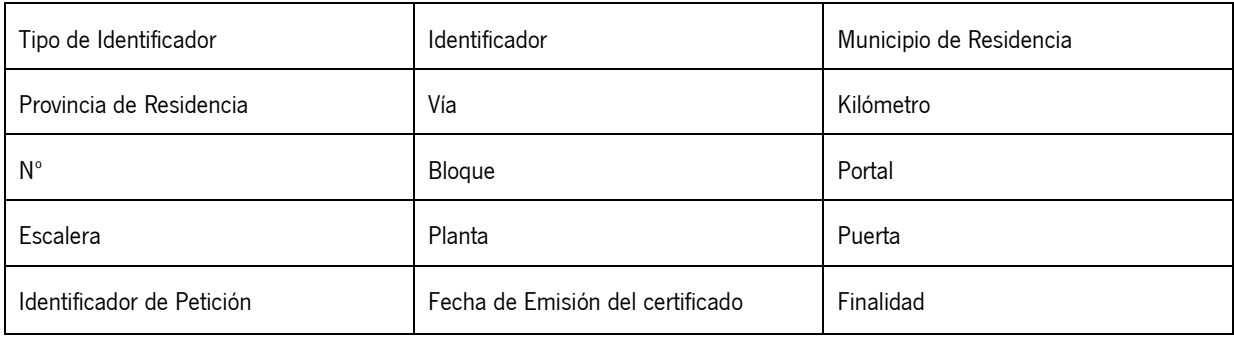

Además la ventana muestra los datos del solicitante del certificado, indicando el Organismo al que pertenece, su Consejería u Organismo Autónomo y los datos del peticionario (nombre y dos apellidos).

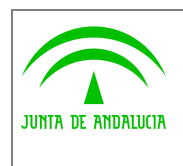

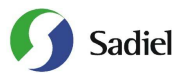

**Manual de Usuario**

|                                       |                                                                                                  |                         | <b>RAMON GALDON FRASQUET</b>                                       |
|---------------------------------------|--------------------------------------------------------------------------------------------------|-------------------------|--------------------------------------------------------------------|
| JUNIA DE ANDALUCIA                    | Consulta de Datos de Residencia<br>INSTITUTO NACIONAL DE ESTADÍSTICA                             |                         | Instituto<br><u>IN</u><br><b>Nacional</b> de<br><b>Estadística</b> |
|                                       | Certificado obtenido                                                                             |                         |                                                                    |
| Tipo de Identificador                 | DNI                                                                                              | Identificador           | 26432800G                                                          |
| Municipio de Residencia MERCADAL (ES) |                                                                                                  | Provincia de Residencia | BALEARS (ILLES)                                                    |
| Vía                                   | CARRE MIRADA DEL TORO, DE LA                                                                     | Kilómetro               | 000.0                                                              |
| N <sup>o</sup>                        | 0071                                                                                             | Bloque                  |                                                                    |
| Portal                                |                                                                                                  | Escalera                |                                                                    |
| Planta                                | 2                                                                                                | Puerta                  |                                                                    |
| Identificador de la<br>Petición       | ea94604883fc015c74318b72bf1d4252                                                                 |                         |                                                                    |
| Fecha Emisión<br>Certificado          | 08/07/2010 08:58                                                                                 |                         |                                                                    |
| Finalidad                             | SVOR_20090505_000050#::#CJAP_2009_06_0000001#::#Acción social para el personal de<br>la Justicia |                         |                                                                    |
|                                       | Datos del Solicitante del Certificado                                                            |                         |                                                                    |
|                                       |                                                                                                  |                         |                                                                    |

Figura 9.- Respuesta del Servicio de Verificación de Datos de Residencia

La aplicación ofrece también la posibilidad de obtener un archivo PDF con lo que aparece por pantalla y el XML que recoge la petición realizada al servicio.

Para el **Certificado de Familia Numerosa**, será necesario completar los siguientes datos:

- 1. Identificador del titular (NIF o NIE) ó Nombre, Apellidos, Fecha de Nacimiento
- 2. Tipo de Consulta: Básica o Extensa
- 3. Forma de Consentimiento (Expreso o por Ley)
- 4. Finalidad : Este campo deberá elegirlo de un listado de opciones predefinidas

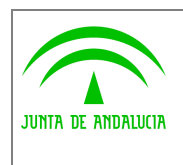

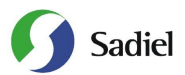

**Manual de Usuario**

Sustitución de Certificados Л en Soporte Papel **IS AND ALLIES RAMON GALDON FRASQUET** Certificación Electrónica de Familia Numerosa Consejería para la Igualdad y Bienestar Social **JUNTA DE ANDALIKU** Datos del interesado Identificador NIF V Nombre 1º Apellido 2º Apellido Fecha de Nacimiento (dd/mm/aaaa) Fecha de Validez (dd/mm/aaaa) Tipo de Consulta  $\circledcirc$  Consulta Básica  $\circlearrowright$  Consulta Extensa Forma de Consentimiento  $\bigcirc$  Consentimiento expreso  $\bigcirc$  Consentimiento por Ley Finalidad Acción social para el personal de la Justicia V Consultar<sup>1</sup> La consulta y el acceso a la información deberá realizarse con una finalidad concreta, que quedará recogida en el momento<br>de la consulta. La información obtenida sólo podrá utilizarse para dicha finalidad. La consulta real

#### Figura 10.- Formulario para completar en la Consulta de Certificado de Familia Numerosa

Una vez pulsado en el botón **Consultar**, en función del Tipo de Consulta aparecerá la siguiente ventana con los campos que a continuación se detallan:

#### **Consulta Básica**

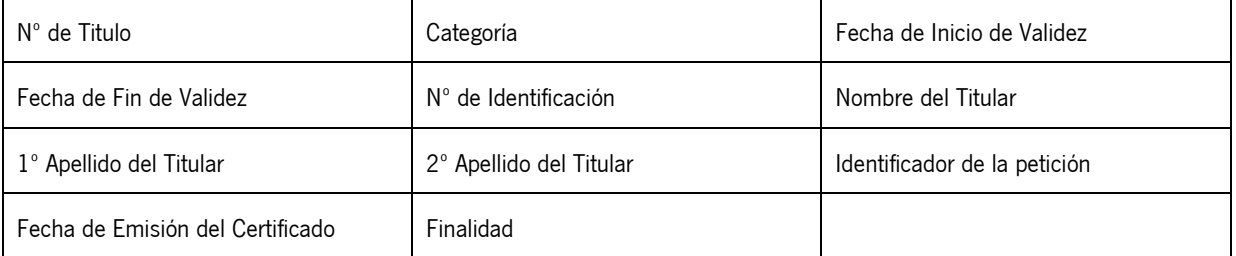

#### **Consulta Extendida**

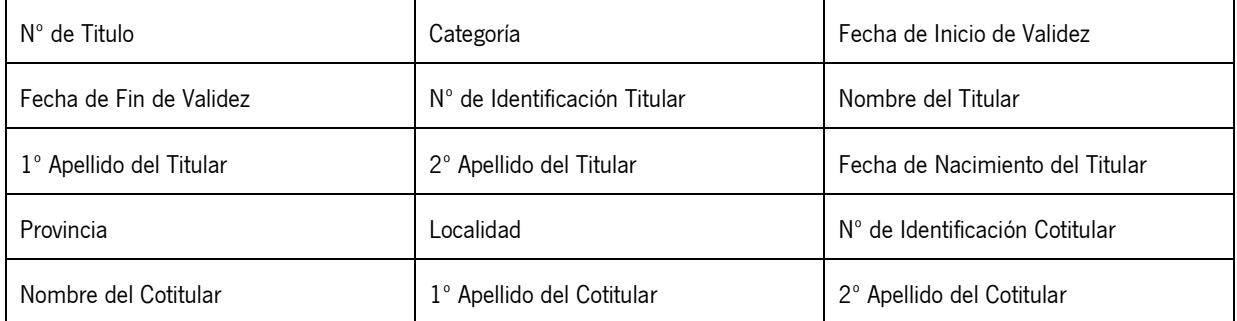

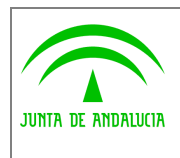

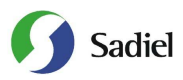

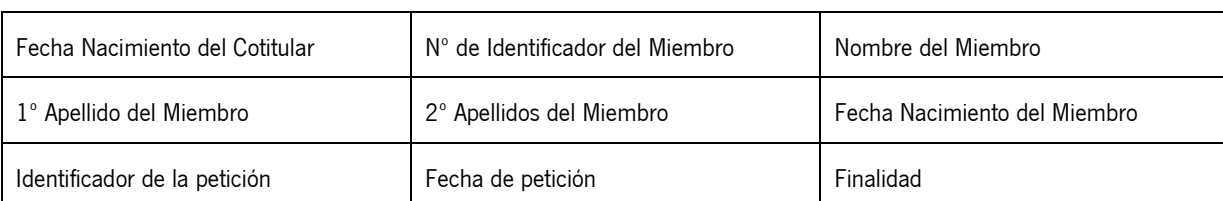

Además la ventana muestra los datos del solicitante del certificado, indicando el Organismo al que pertenece, su Consejería u Organismo Autónomo y los datos del peticionario (nombre y dos apellidos)

La aplicación ofrece también la posibilidad de obtener un archivo PDF con lo que aparece por pantalla y el XML que recoge la petición realizada al servicio.

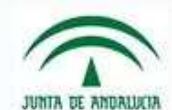

#### Certificación de Familia Numerosa

CONSEJERÍA PARA LA IGUALDAD Y BIENESTAR SOCIAL

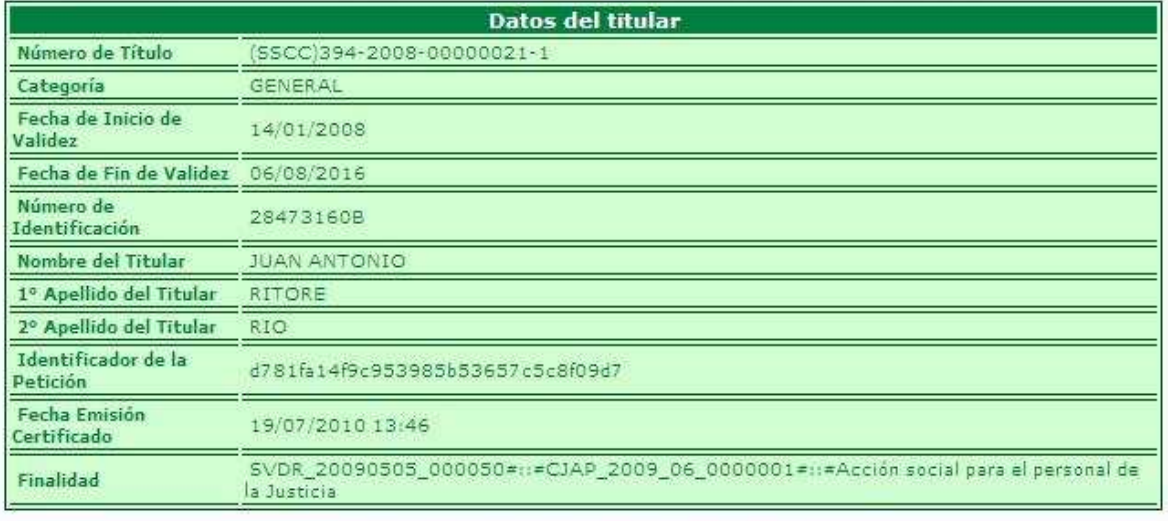

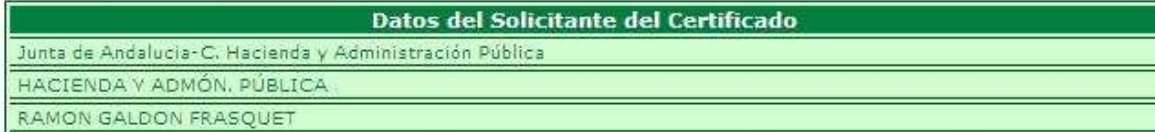

Dirección de verificación de la integridad de una copia de este documento electrónico: https://servicioae.cjap.junta-andalucia.es/scsp/

Figura 11.- Respuesta del Servicio de Certificado de Familia Numerosa. Tipo Básico

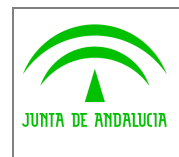

**Consejería de Hacienda y Administración Publica** 

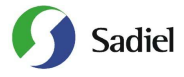

**Manual de Usuario**

# JUNTA DE ANDALISTA

#### Certificación de Familia Numerosa

CONSEJERÍA PARA LA IGUALDAD Y BIENESTAR SOCIAL

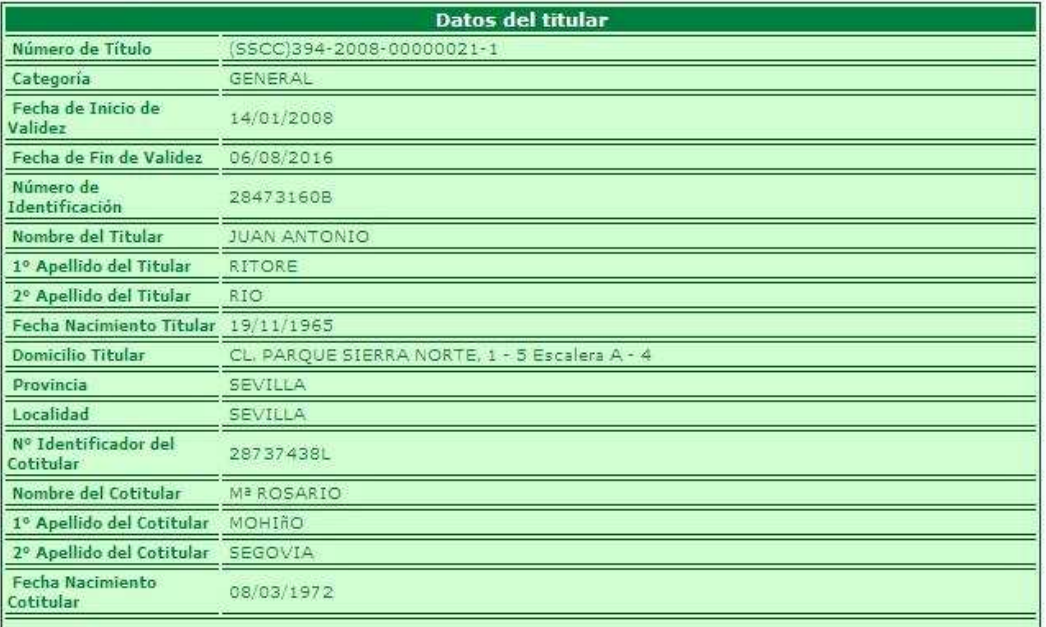

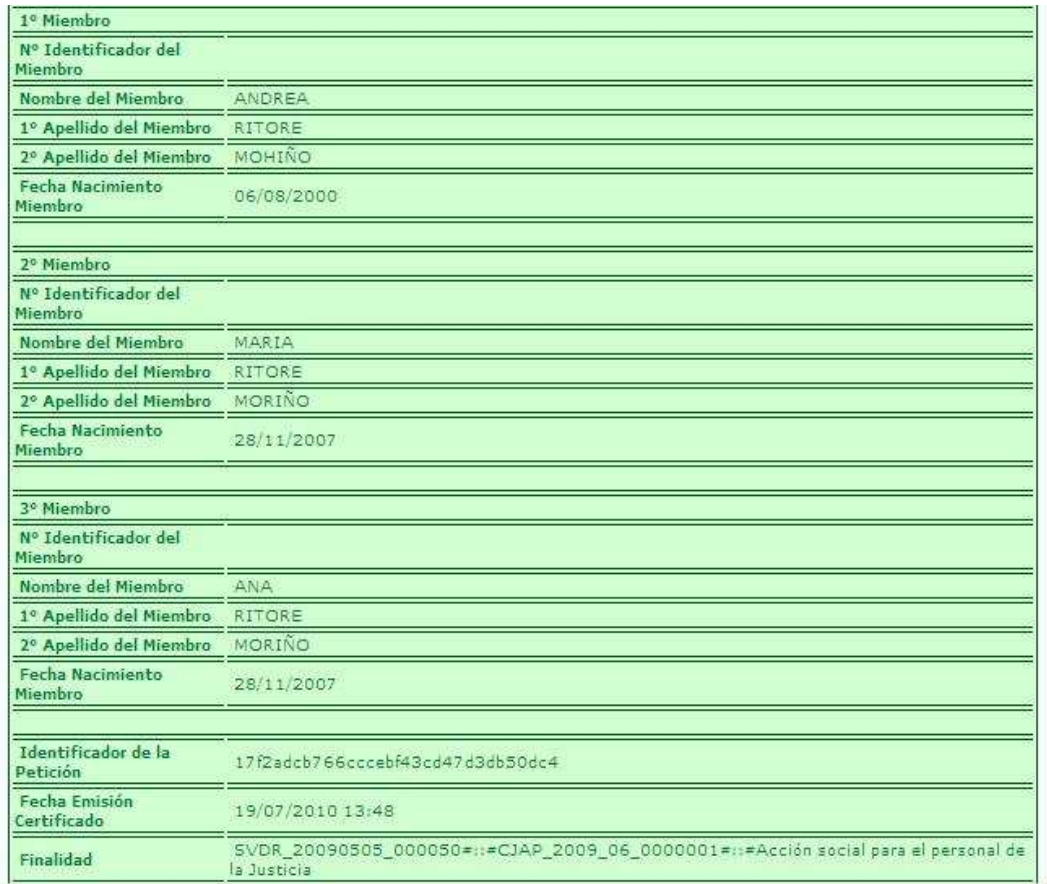

Figura 12.- Respuesta del Servicio de Certificado de Familia Numerosa. Tipo Extendido

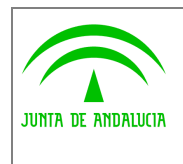

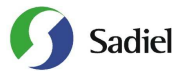

#### 2.3.2 Consulta de Certificados Emitidos

La aplicación permite la posibilidad de recuperar los datos de un certificado ya emitido mediante esta opción, donde introduciremos el Identificador de la petición. Dicho identificador se obtiene cada vez que se realice una consulta a un servicio.

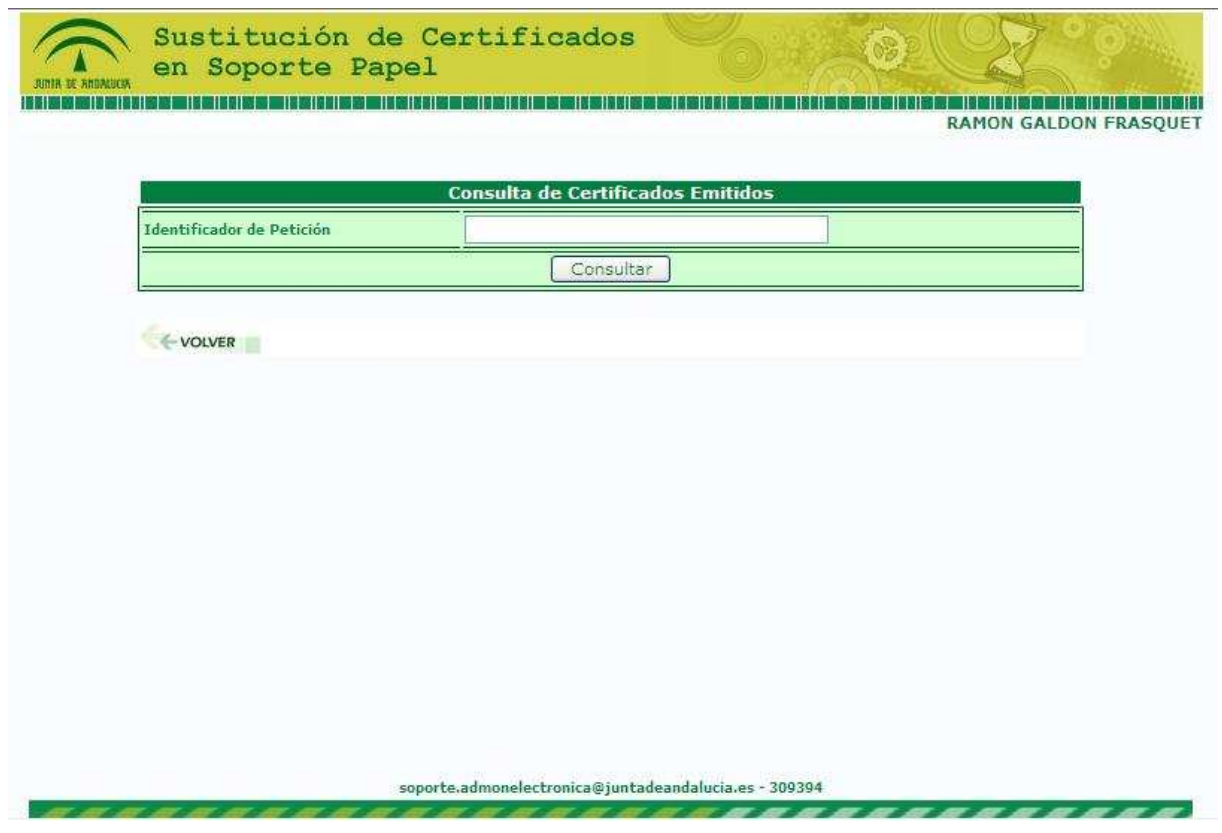

Figura 13.- Formulario de Consulta de Certificados Emitidos

Según el servicio al que pertenezca el identificador introducido, se mostrarán los datos asociados a dicho certificado.

Además de los campos asociados al certificado en cuestión se ofrece la posibilidad de obtener un archivo PDF con lo que aparece por pantalla y el XML que recoge la petición realizada al servicio.